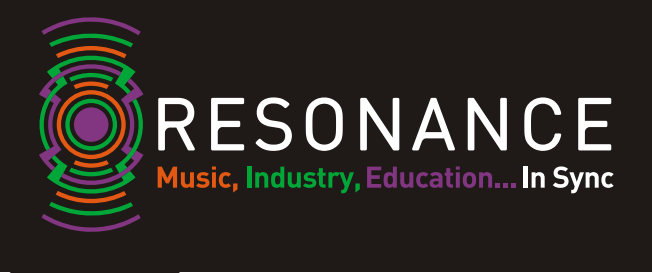

## **Apply online guidelines for applicants**

Click on the Apply online link provided to you or on the University website page. You **1.** should then see the following screen (PLEASE NOTE – The Course name will change to show the course applied for)

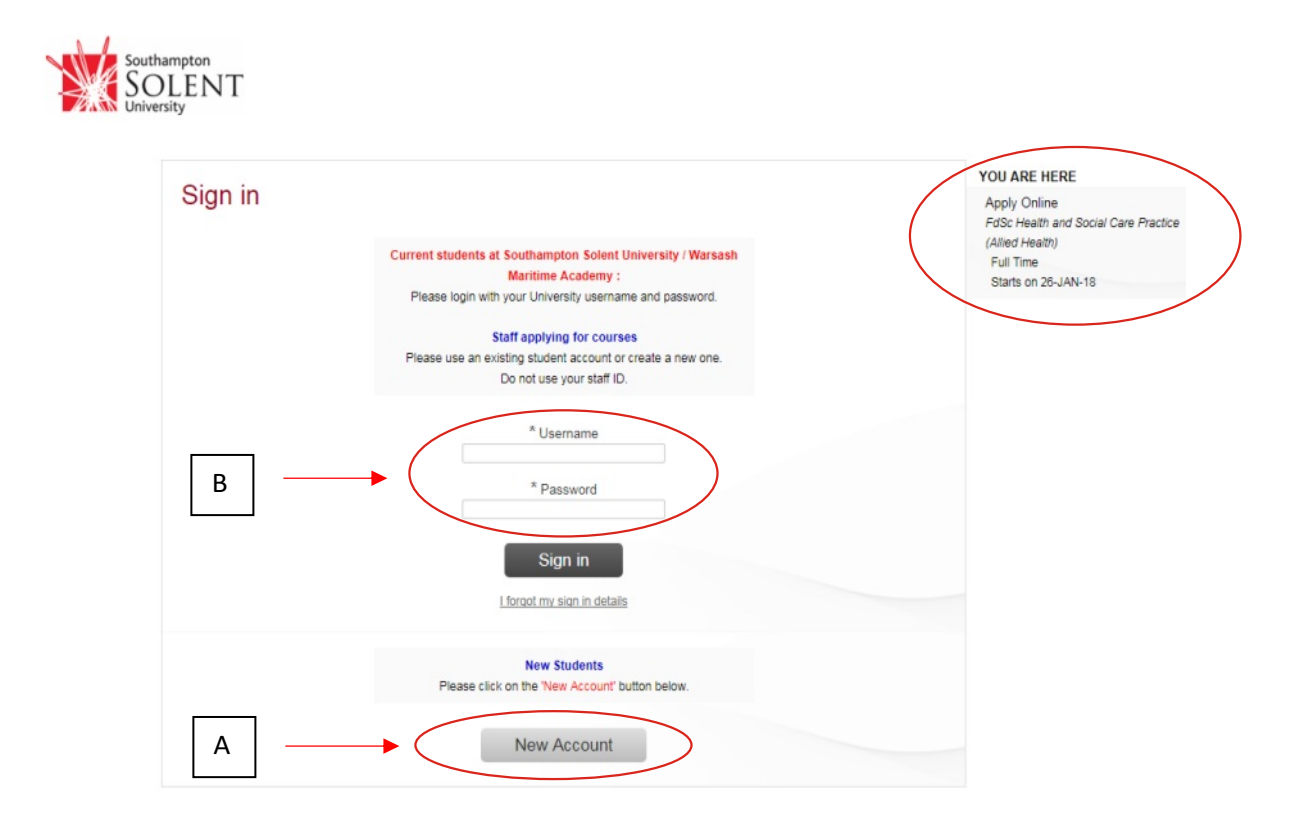

- If you are a new user you will need to click on 'NEW ACCOUNT' and complete the **A.** information requested. This will then set you up in the system with your own password. (Keep a note of your username and password in case you want to save application and go back into the system)
- **B.** If you have already created an account and are returning to complete an application you need to complete the USER NAME field (this will be your e-mail address) and PASSWORD (you would of created this when creating a new account for the first time)

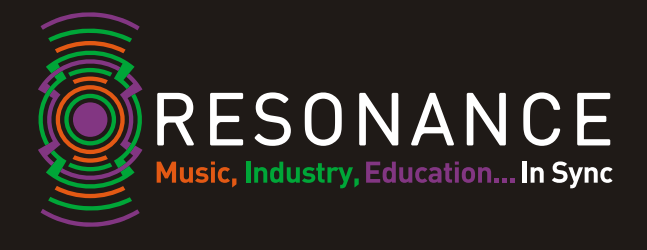

You will then need to complete each section of the form starting with the screen below. **2.**You will see on the right-hand side of the screen each part of the form which has to be completed.

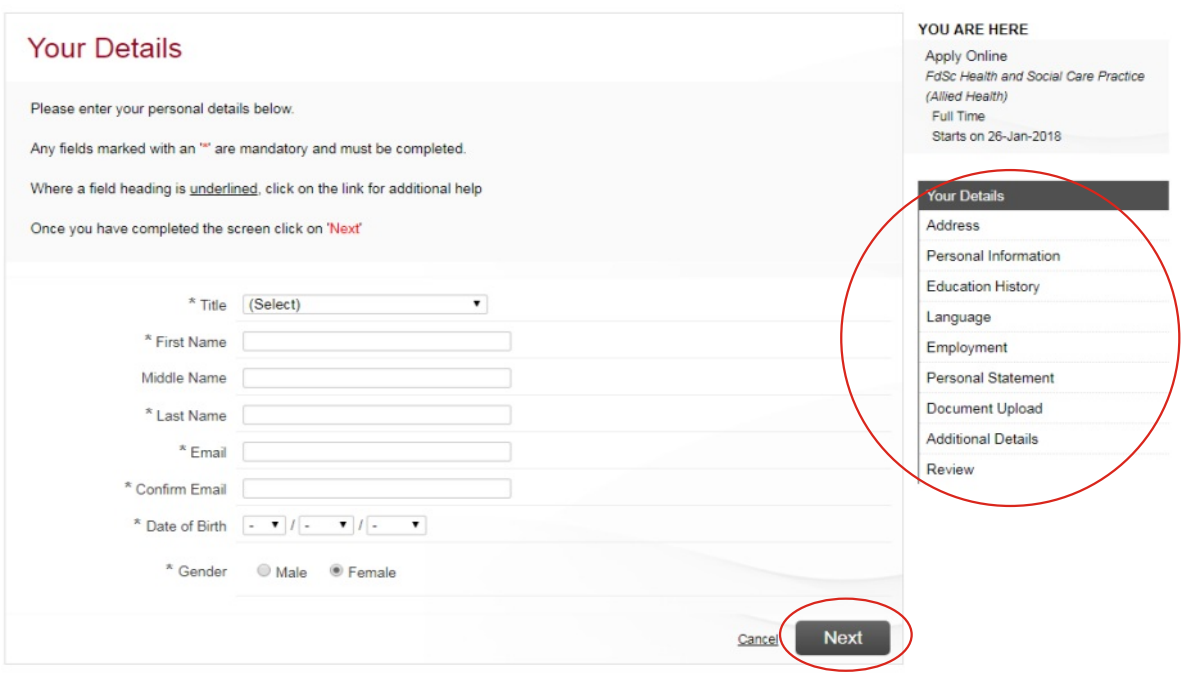

Once you have completed each screen click NEXT

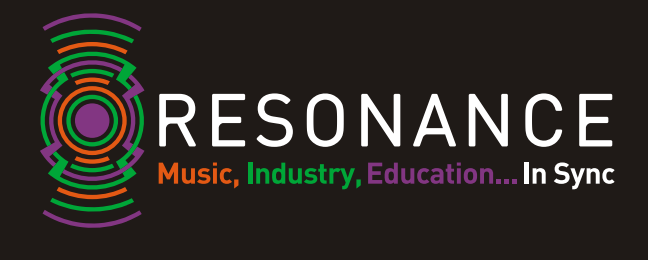

Complete address field – The home address must be your full home address. If applying **3.** through an agent, the mailing address can be the agents address. To go back to any previous pages whilst in the document use the PREVIOUS bottom in the bottom left hand corner of the application.

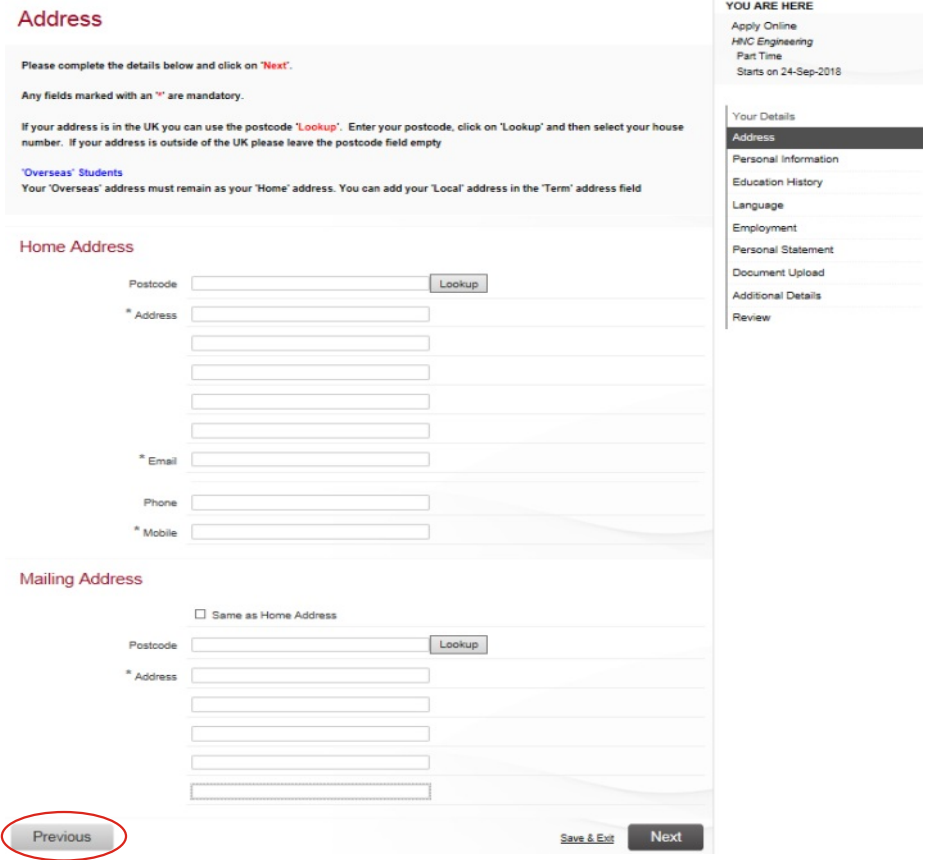

**4.** If a field is <u>underlined</u> you can click on this to see if any additional HELP TEXT is available. Fields marked with an \* are mandatory and need to be completed before you can move on through the application. You also have the option to save & exit the application at any time but it will not be processed by the University until all parts are completed and the form is SUBMITTED on the last review screen (see 11)

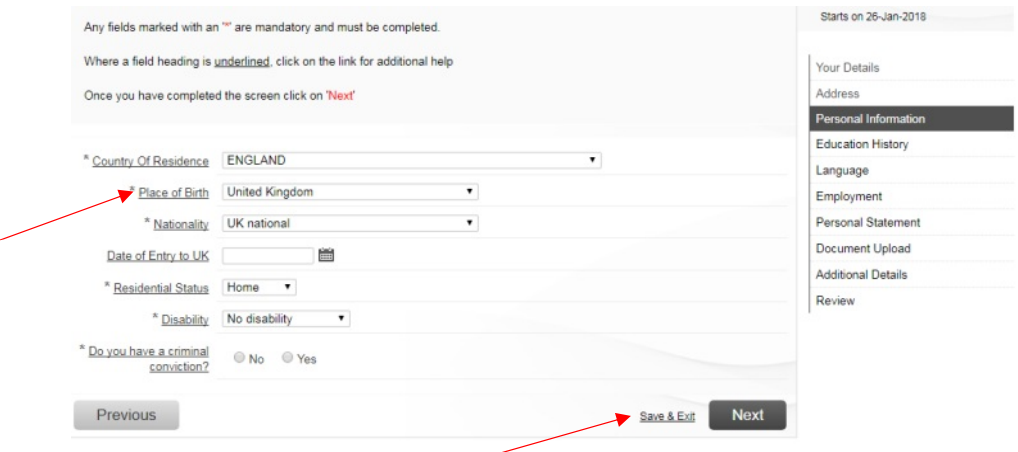

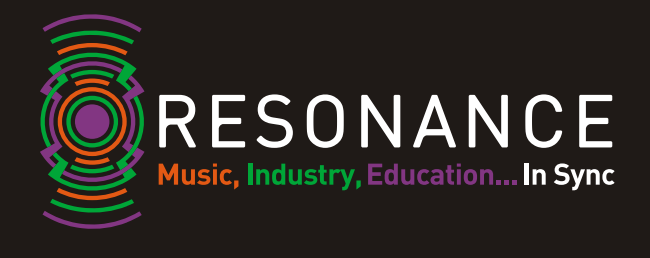

Under Education History add any qualifications you have currently achieved and also those **5.**that are being worked towards. If working towards a qualification under the grade write 'PENDING' so the University know the results have not yet been received. DO NOT LEAVE BLANK and attach qualifications. The University need to check documents against the information provided on the application so where qualifications have been achieved or currently being taken this field should be completed.

Click 'Add New' to add in a qualification and then 'Save'. This should be repeated for each qualification that needs to add. Once completed click NEXT.

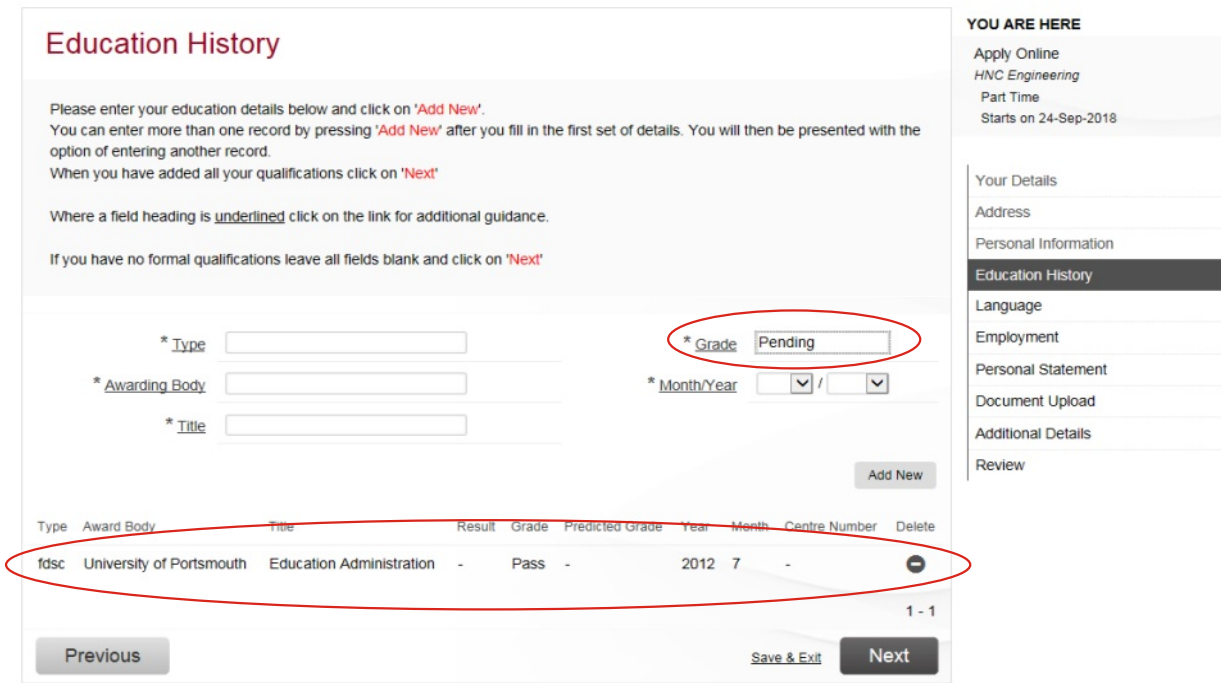

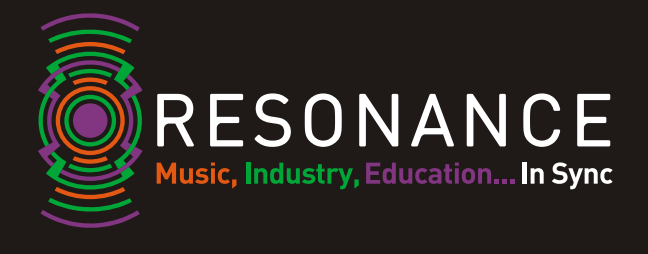

I

The following screen is to input any English language qualifications held, where your first **6.**language is not English.

If your first language is English and you select 'YES' and continue to NEXT screen.

f you select 'No' and you do have an English Language test such as IELTS, TOFEL etc. then you will see the screen below. Please complete the details and click NEXT.

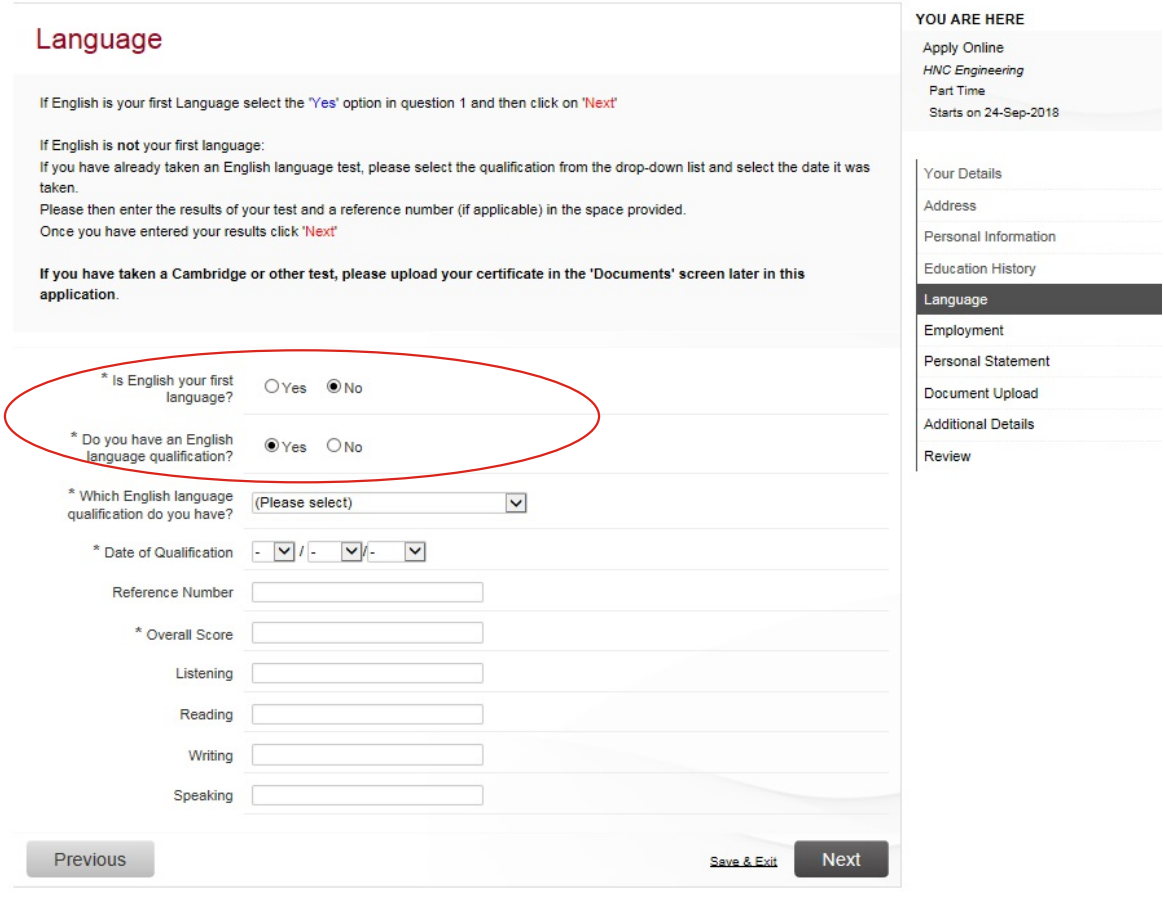

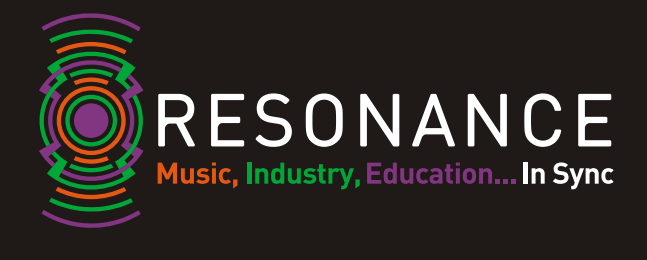

Where you have been employed you should complete the following section. Click 'Add **7.**NEW'. You will then see the screen below. Complete the details and click 'Add'. You need to repeat this for each employer you want to include.

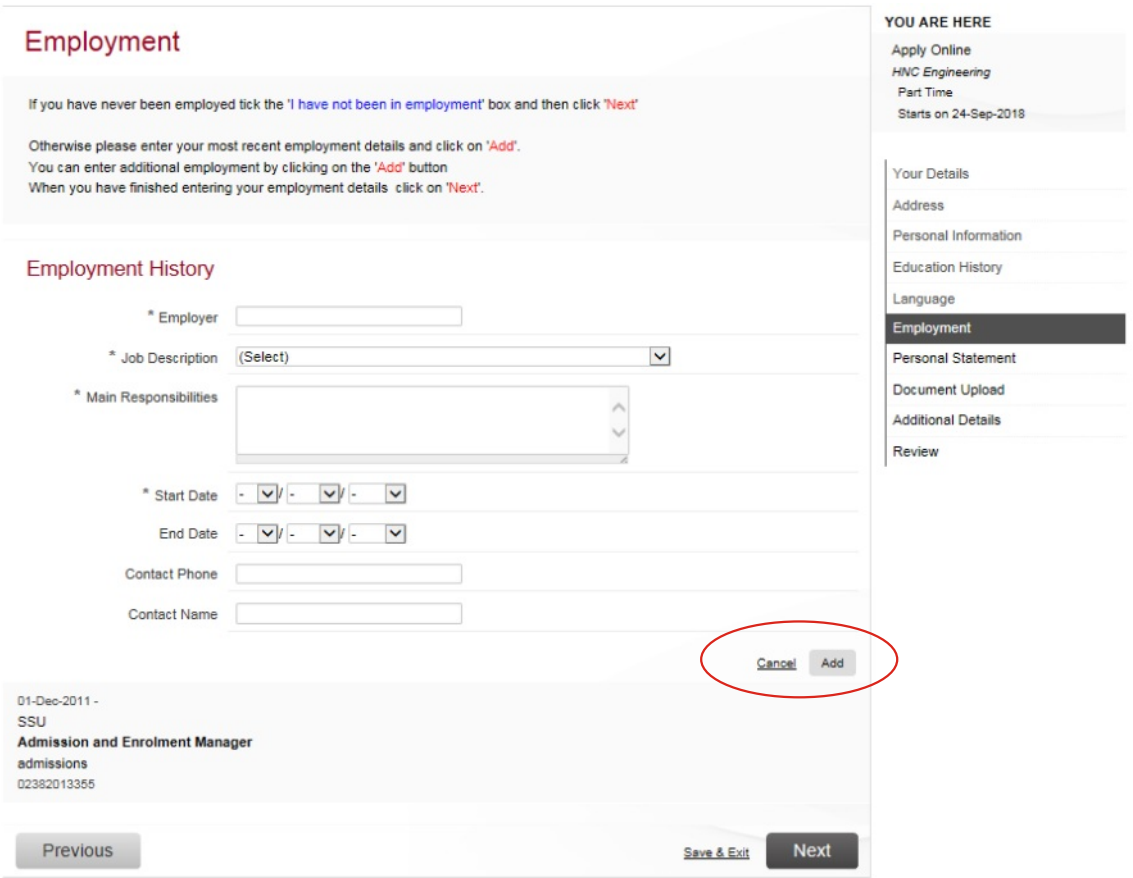

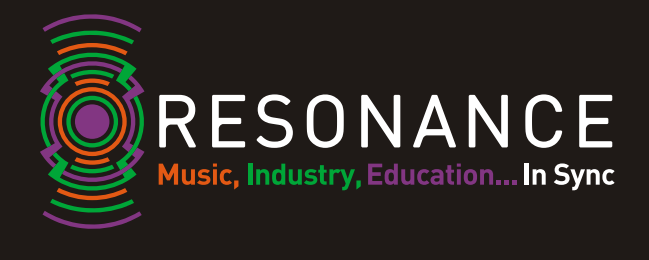

There is some guidance at the top of the screen when you are on the personal statement **8.** page about what to include. PLEASE ENSURE YOU READ THIS GUIDANCE. You can fill in your statement at this point or if you already have it written then you can save and upload as a document (correctly named i.e. Personal Statement). It needs to be a minimum of 500 words. If you are uploading a personal statement as a document then you will need to write 'Personal Statement uploaded' in the personal statement box so you can continue to the next screen.

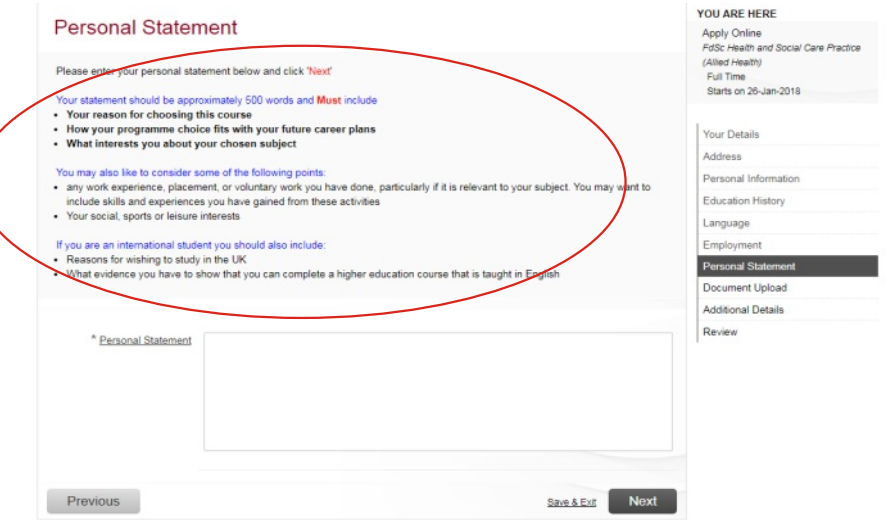

You will need to upload any documents on this part of the application. This can be, **9.**reference, personal statement, academic qualifications, English language documents etc. **PLEASE NOTE – These should be up loaded as separate documents and correctly labelled so they are easily identifiable when we are processing your application i.e. BTEC Diploma results, Passport, Reference 1, Reference 2 etc**. DO NOT upload as 001.jpeg, 002.jpeg etc.

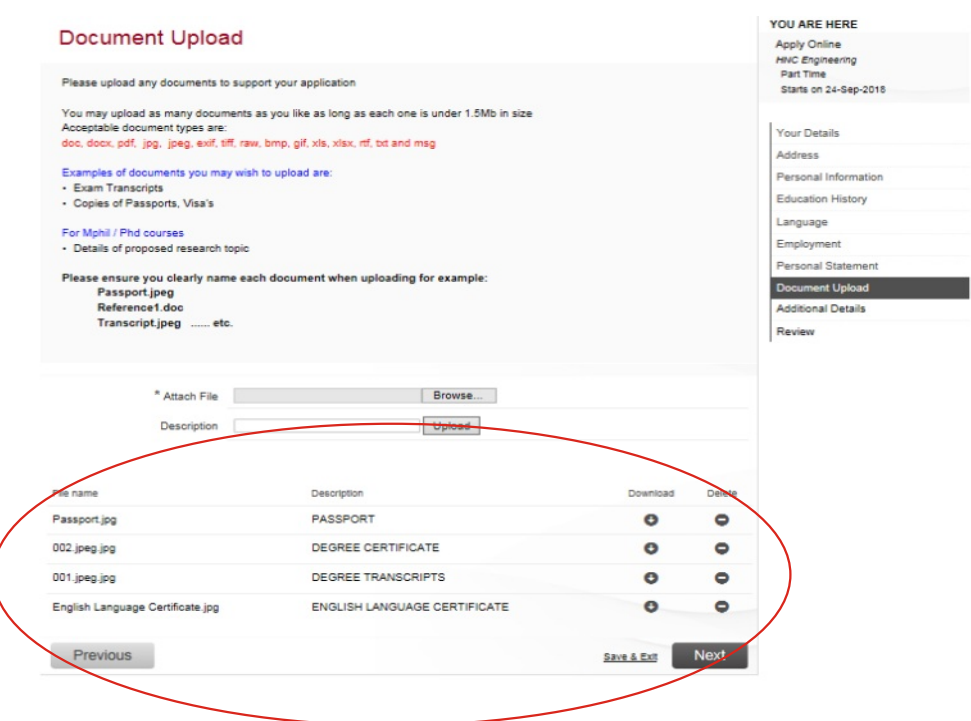

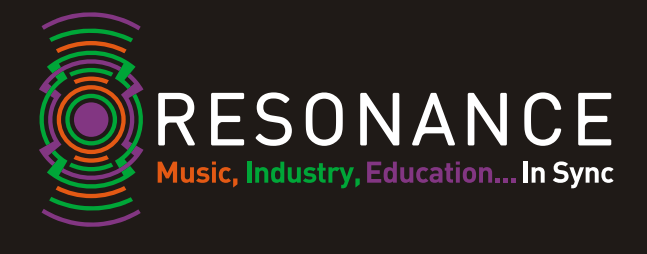

**10.** There are some mandatory questions which asked of all applicants. Please complete these questions using the drop down box next to each question, except where there are additional text boxes to complete, such as inputting the agent details if applying through an agent. Click NEXT.

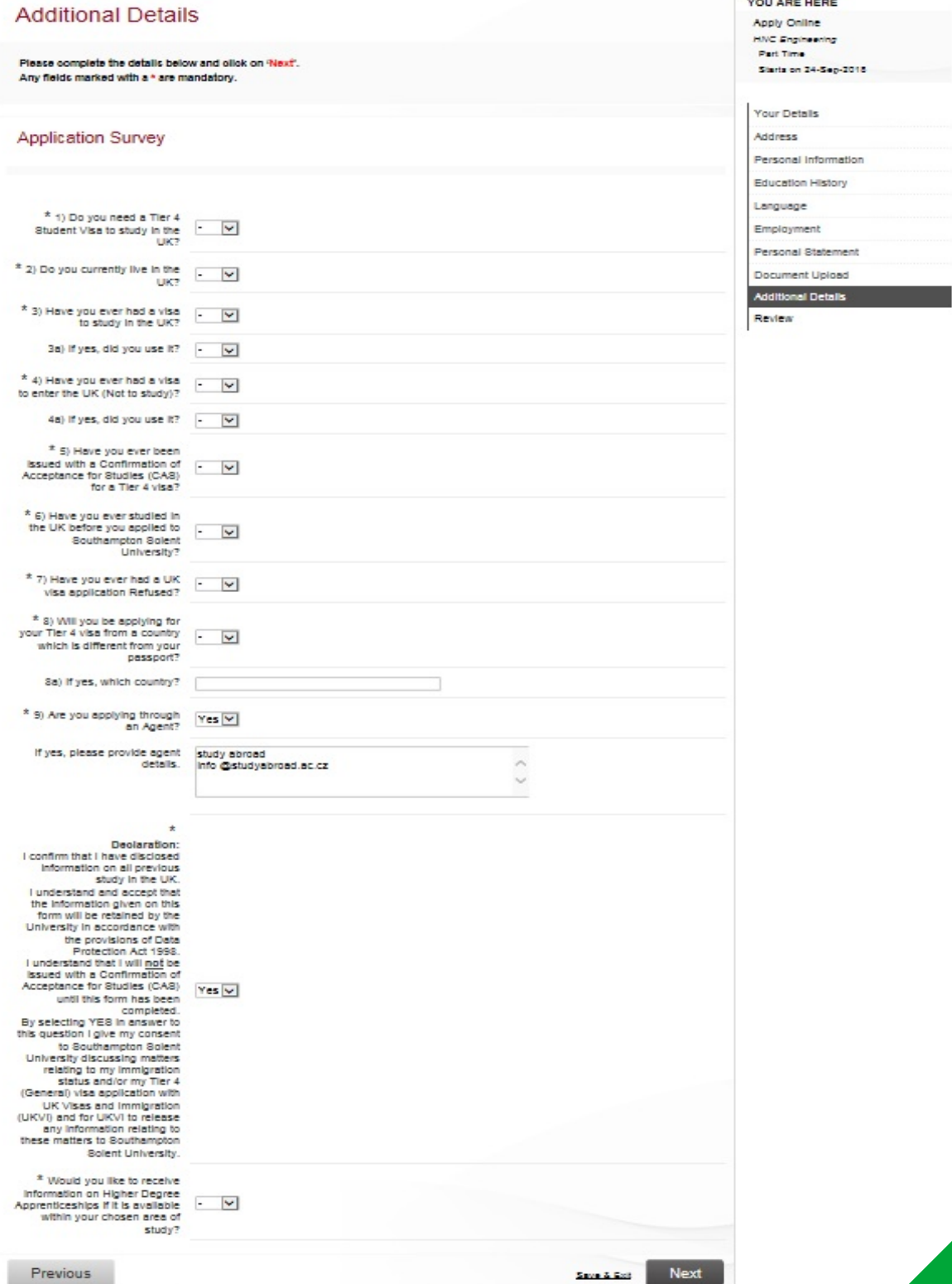

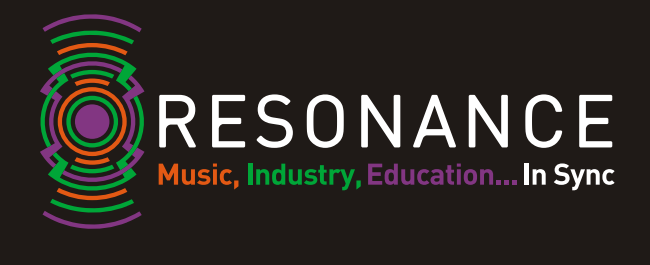

**11.** The last screen is a summary of your application and the information you have input and is called REVIEW.

Your application will not be submitted for us to process until you CLICK SUBMIT. Scroll down to check these details.

At the bottom of the screen you will see there is a tick box to declare the form has been completed accurately. You need to tick this box when happy click the SUBMIT button to submit your application. Once your application has been submitted no further changes can be made. If any information is incorrect then you will need to e-mail admissions@solent.ac.uk to advise what information is incorrect or attaching the relevant documents so they can be uploaded to your record etc.

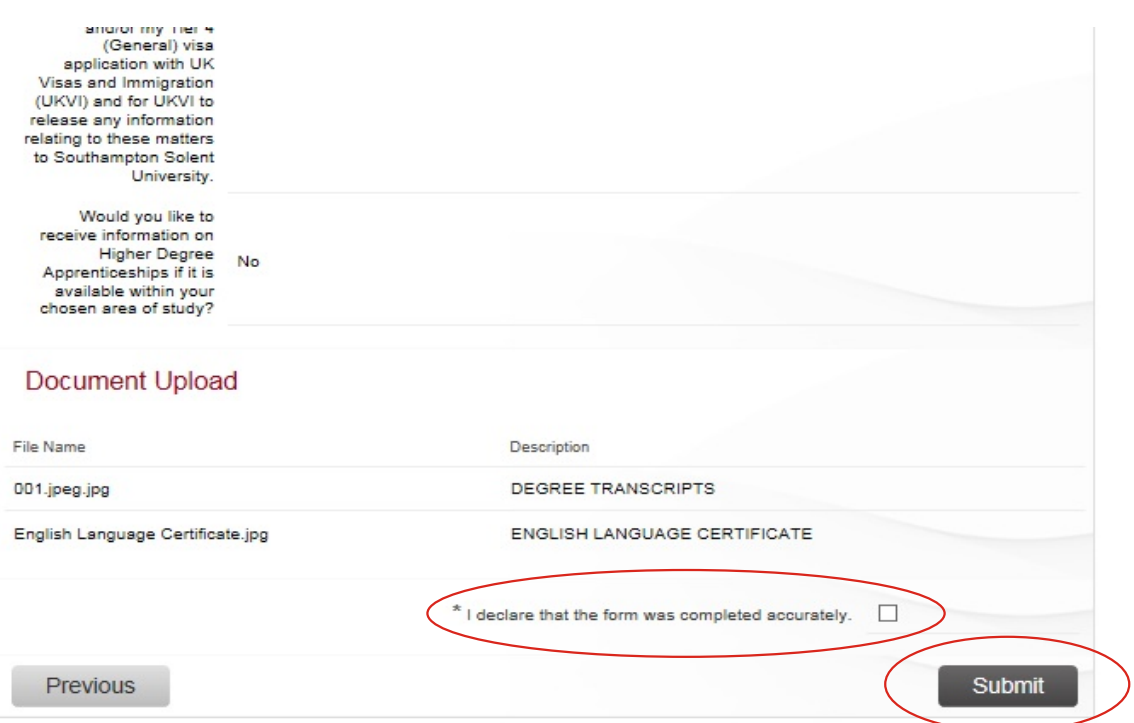